## **PERSONELİN İZİN TALEBİ**

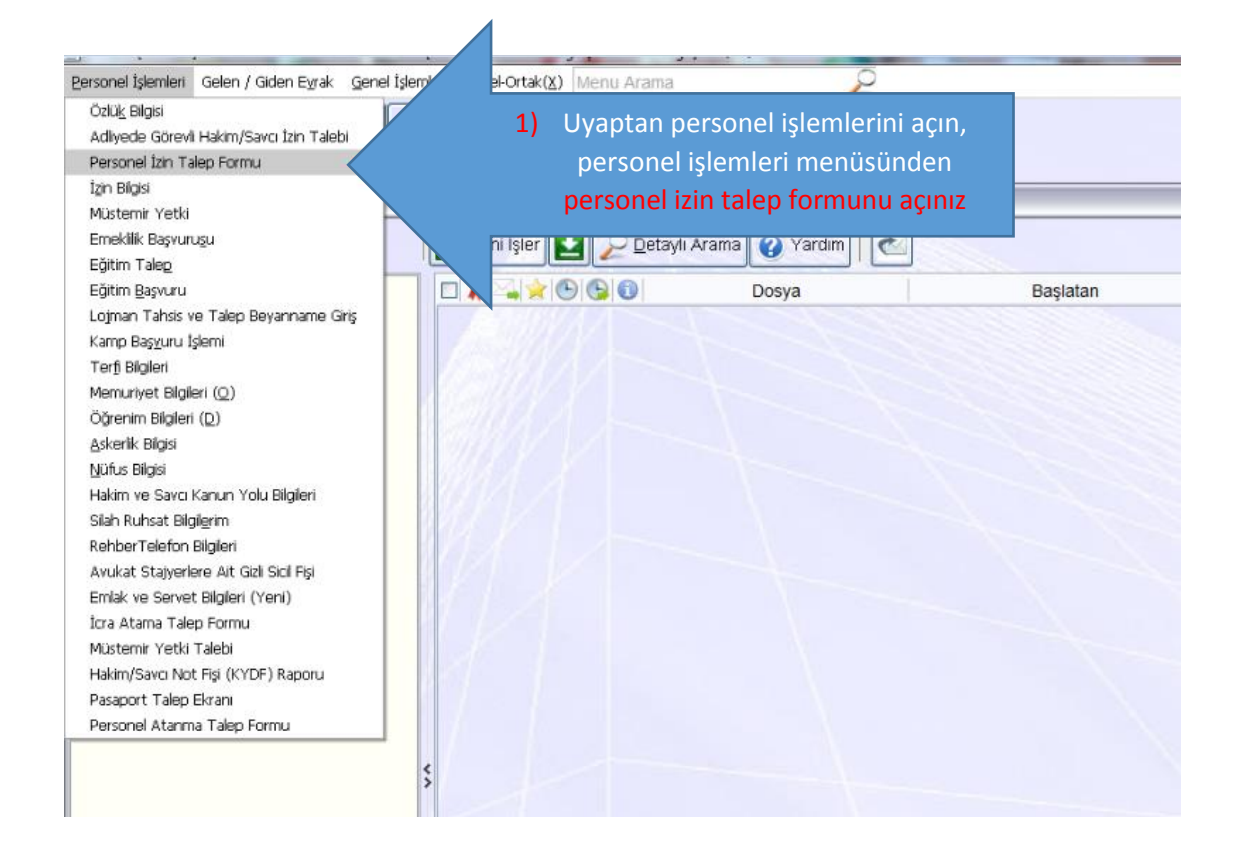

![](_page_0_Picture_2.jpeg)

![](_page_1_Picture_48.jpeg)

![](_page_1_Figure_1.jpeg)

![](_page_1_Figure_2.jpeg)

![](_page_2_Picture_54.jpeg)

Not: Eğer ki amir başka bir birimin müdür veya hakimin onaylaması gerekiyor ise kendi hakim veya müdürünüzün izinli, raporlu olma durumunda ise Dış birim düğmesi ile genel müdürlük altında diğer birimlerde amir arayabilirsiniz

Onay listesinin seçimi sonrasında kayıt işlemi yapılır ve evrak göster ile izin talep formu görüntülenir. Girilen değerlerin doğruluğundan emin olduktan sonra belge kapatılıp onayla imzala işlemi yapılır

![](_page_2_Picture_55.jpeg)

**İmzala / Onayla**<br>düğmesi bu şekilde

geliyor ise Elektronik imzanız aktif durumdadır yok **ONAYLA olarak geliyor ise elektronik imzanız aktif değildir. Aktif hale getirilmesi gerekmektedir. (E-imza zorunludur)**

Bu işlemler sonrası İzin talebinizi yapmış amirinize onaya sunmuş bulunmaktasınız. Onay sonrası izin talebiniz size geri dönecek ve iş listenizdeki iş başlatıp **tamam** diyerek işi sonlandırmanız gerekmektedir.